## $\mathbf{\Psi}$  ExamSoft:

## **Student Portal Access Instructions**

You can access the **ExamSoft Portal** for any of the following reasons:

(1) To download the Examplify testing application on your laptop, and/or (2) To manually upload an assessment - only if you have trouble automatically uploading at the completion of your assessment *(all tasks related to completing an assessment will typically take place within the Examplify application)*

- 1. Once your account has been created by your Institution's Administrators, you may access your Student Portal using this link: [\[http://www.examsoft.com/ottawalaw\]](http://www.examsoft.com/ottawalaw) . Select Login and you will be prompted to login via your institution's authentication portal. Please use **Chrome or Firefox browsers** to access this portal, and do not use a mobile phone.
- 2. Once logged in, this is where you will download the Examplify application. **Download Examplify** to the device you will use to write your exams **using Chrome or FireFox**. Before downloading Examplify, remember to check that your device meets the [minimum system](https://examsoft.com/resources/examplify-minimum-system-requirements/)  [requirements!](https://examsoft.com/resources/examplify-minimum-system-requirements/) You will see one of the following two options, depending on your version of Examplify:

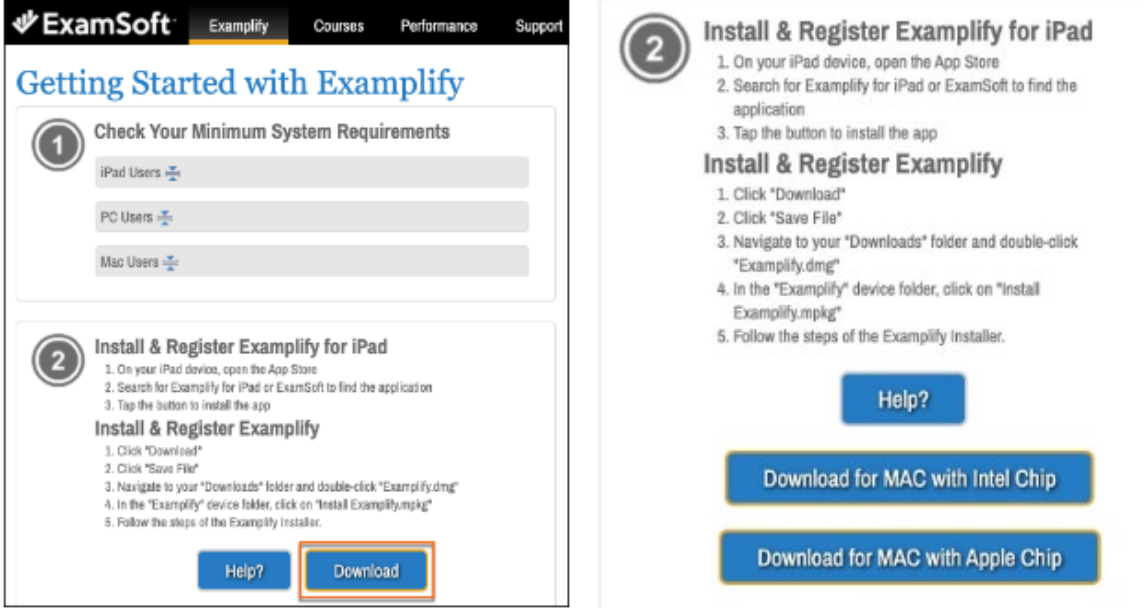

3. Once you've downloaded and Installed Examplify, please see the **Examplify Setup Instructions** found on page 2 of this document. *With future operating system releases, please confirm that ExamSoft has announced Examplify support for the new operating system prior to updating.* 

Find additional support documents on our Community site:<https://help.examsoft.com/s/>

## $\mathbf{\Psi}$  Exam Soft:

## **Examplify Setup Instructions for Students**

1. Locate the Examplify application and double-click the logo to **launch** Examplify.

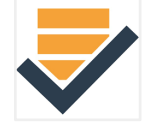

2. In the field **Add New Account**, begin typing your institution's code [ottawalaw] and then select it from the dropdown menu. Click the **Next** button. You will then be prompted to login with your institution's authentication window.

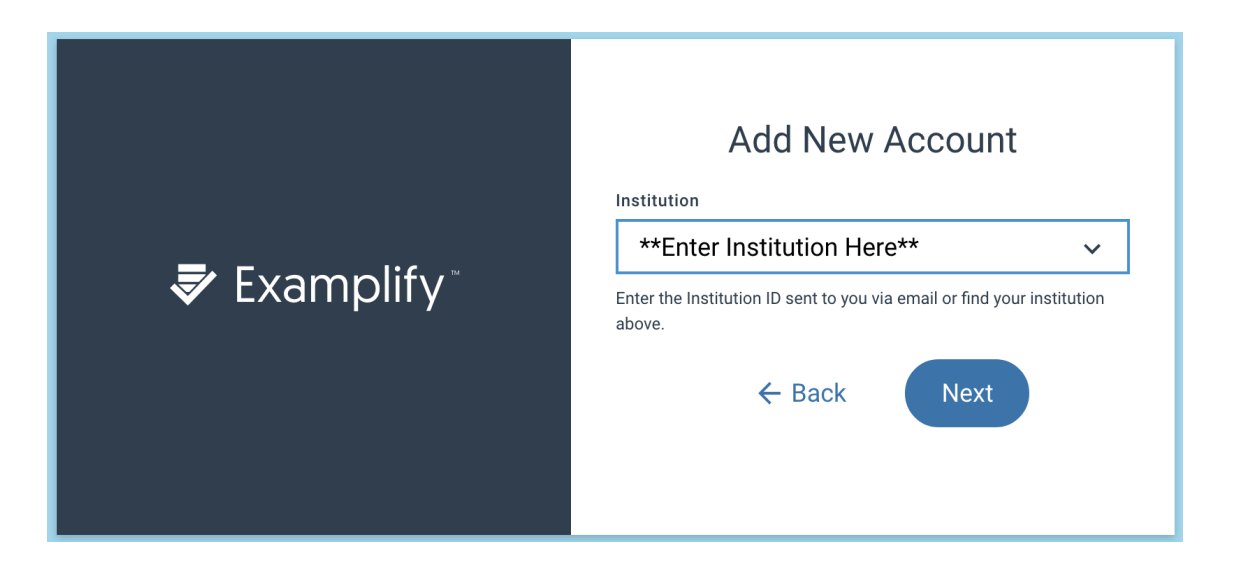

3. You may now download the exams and mock exams available to you by selecting from the "**Ready for Download**" list within the lefthand menu.

Each of your exam files will be available to download a couple of days prior to your exam. You can download and complete mock exams to practice on Examplify **The mock exams password is 123abc.** 

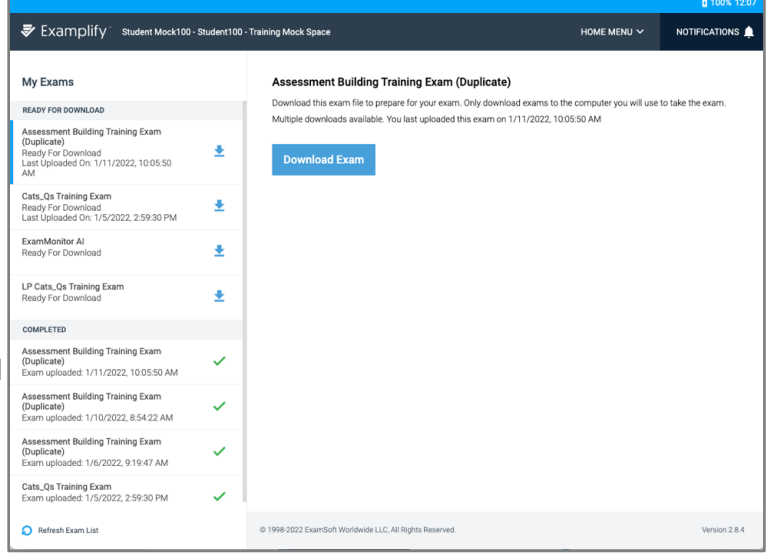

*You won't have access to* 

*enter final exams until you have received the unique assessment password from your exam supervisor.*

Find additional support documents on our Community site:<https://help.examsoft.com/s/>

Contact our support team directly: U.S. & Canada 866-429-8889, ext. 2 | International +1-954-429-8889, ext. 2

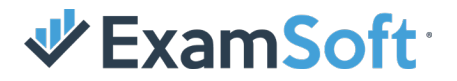

- 4. If you have antivirus software on your device, please remember to disable it at the start of every exam. You can re-enable after you finish the exam. How to Disable Antivirus.
- 5. When you've completed the exam and clicked **Submit**, you'll see an upload screen with checkboxes; green check marks should appear as the answer file uploads.

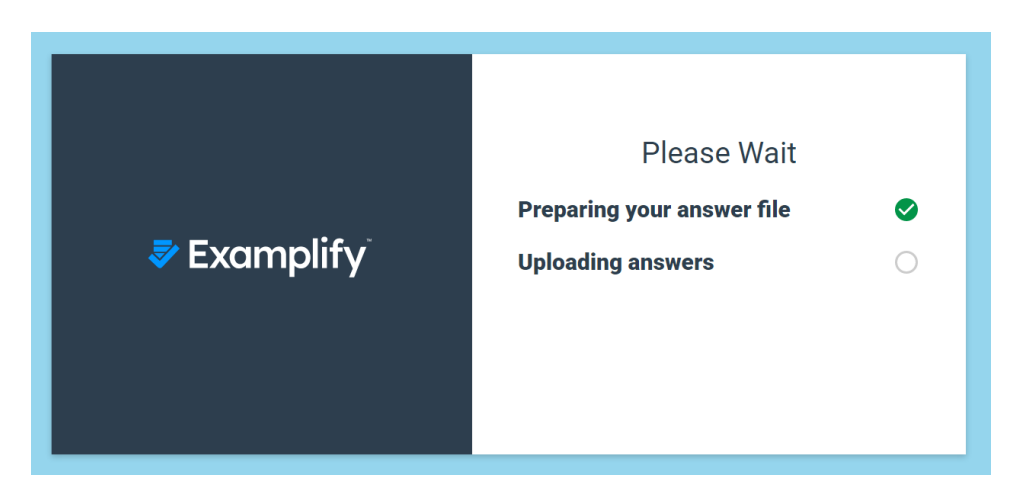

6. When your answer file is prepared and successfully uploaded, you'll see a green screen. Congratulations! You have submitted your exam!

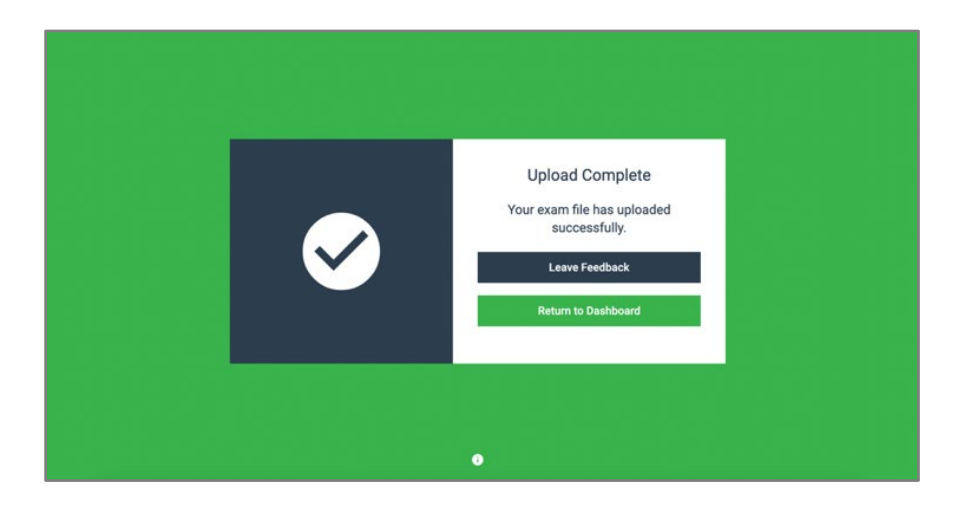

- Leave Feedback: allows you to submit feedback to ExamSoft about the functionality of the Examplify application
- Return to Dashboard: navigates back to your Examplify dashboard where your answer file should now appear in the "Completed" section of the left-hand menu.

Find additional support documents on our Community site:<https://help.examsoft.com/s/>